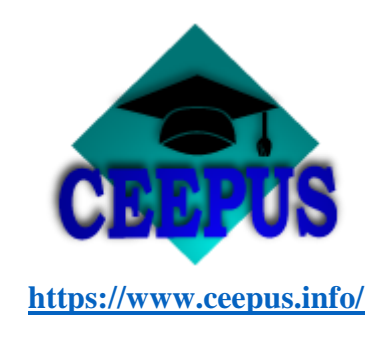

## **Zakładanie konta na stronie ceepus.info**

- 1. Na stronie głównej, w prawym górnym rogu klikamy w "MY CEEPUS"
- 2. Klikamy "click here to register"
- 3. Wypełniamy podane rubryki z informacjami (adres mailowy, zakładamy hasło)
- 4. Po kliknięciu w SUBMIT powinien dotrzeć mail zwrotny z potwierdzeniem założenia konta.
- 5. Po pierwszym zalogowaniu pojawiają się dodatkowe dane do wypełnienia (w tym: stopień naukowy, numer telefonu, adres zamieszkania)
- 6. Gotowe konto jest aktywne

## **Tworzenie mobilności w aplikacji (sieć tematyczna)**

- 1. Wyjeżdżający posiada konto na stronie internetowej ceepus.info (warunek niezbędny do wzięcia udziału w mobilności CEEPUS)
- 2. Na stronie ceepus.info wchodzimy w zakładkę : "Create new application"
- 3. Wybieramy odpowiednią opcję (wyjazd w ramach sieci tematycznej) i klikamy "next step"
- 4. W kolejnym oknie zaznaczamy, że tworzymy mobilność tylko dla siebie (zabronione jest tworzenie mobilności dla innych osób) oraz wypełniamy pola z danymi (rok akademicki, sieć, kraj/uniwersytet macierzysty/goszczący, typ mobilności)
- 5. Wybieramy goszczącą instytucję w docelowym kraju oraz podajemy termin, w jakim mobilność może być zrealizowana
- 6. Aplikacja w tym momencie jest już wstępnie utworzona (ma status: "created"). Należy ją jednak dodatkowo uzupełnić przed ostatecznym wysłaniem

## 7. W oknie **Motivation:**

- w przypadku opcji "student", należy przedstawić, w jaki sposób program CEEPUS wpłynie na podjęte studia oraz jakie korzyści przyniesie, należy być przy tym jak najdokładniejszym. Jeśli będą także wszelkie dodatkowe korzyści, należy je wskazać.

- w przypadku opcji "nauczyciel", jest to miejsce w jakim należy wprowadzić plan nauczania/nadzoru w wymiarze 6 godzin tygodniowo. Ponieważ to pole jest dostępne nawet po przesłaniu aplikacji, należy edytować wpis, gdy znane będą dokładniejsze dane przydzielenia. Zaleca się też dodanie dodatkowych istotnych informacji, tj. jakie korzyści płyną z pobytu za granicą, także z punktu widzenia samej sieci.

- 8. W oknie **Education** zaznaczamy rodzaj podjętej edukacji:
	- w trakcie dla stopnia edukacji, na którym obecnie podjęta jest nauka
	- ukończona dla dowolnego stopnia, który został ukończony z dyplomem. Wystarczy wpisać ostatnią ukończoną edukację.
- 9. W oknie **Knowledge of Languages** wybieramy odpowiedni poziom znajomości języka obcego.
- 10. Jeśli wszystkie dane zostały prawidłowo wypełnione, rubryki będą podświetlone na zielono. To oznacza, że aplikacja jest już gotowa do wysłania. W przypadku gdy nadal jakiś element jest podświetlony na czerwono, należy na niego kliknąć i dokonać potrzebnych zmian.
- 11. Aplikacja jest gotowa. Teraz należy kliknąć "submit" celem wysłania.

## **Tworzenie mobilności w aplikacji (freemover)**

Opcja Freemover oznacza mobilność uczniów i nauczycieli, którzy chcą się wymieniać poza siecią. Studenci lub doktoranci składają bezpośrednio aplikacje w systemie www.ceepus.info, bez pośrednictwa Koordynatora Wydziałowego (aplikacja od razu trafia do NCO Poland).

- 1. Na stronie ceepus.info wchodzimy w zakładkę : "Create new application"
- 2. Wybieramy odpowiednią opcję (wyjazd w ramach opcji "freemover") i klikamy "next step"
- 3. W kolejnym oknie zaznaczamy, że tworzymy mobilność tylko dla siebie (zabronione jest tworzenie mobilności dla innych osób) oraz wypełniamy pola z danymi (rok akademicki, sieć, kraj/uniwersytet macierzysty/goszczący, typ mobilności)
- 4. Z wyświetlonych pozycji wybieramy odpowiednią instytucję goszczącą
- 5. Podajemy termin, w jakim mobilność może być zrealizowana
- 6. Aplikacja w tym momencie jest już wstępnie utworzona (ma status: "created"). Należy ją jednak dodatkowo uzupełnić przed ostatecznym wysłaniem
- 7. W oknie **Motivation:**

- w przypadku opcji "student", należy przedstawić, w jaki sposób program CEEPUS wpłynie na podjęte studia oraz jakie korzyści przyniesie, należy być przy tym jak najdokładniejszym. Jeśli będą także wszelkie dodatkowe korzyści, należy je wskazać.

- w przypadku opcji "nauczyciel", jest to miejsce w jakim należy wprowadzić plan nauczania/nadzoru w wymiarze 6 godzin tygodniowo. Ponieważ to pole jest dostępne nawet po przesłaniu aplikacji, należy edytować wpis, gdy znane będą dokładniejsze dane przydzielenia. Zaleca się też dodanie dodatkowych istotnych informacji, tj. jakie korzyści płyną z pobytu za granicą, także z punktu widzenia samej sieci.

- 8. W oknie **Education** zaznaczamy rodzaj podjętej edukacji:
	- w trakcie dla stopnia edukacji, na którym obecnie podjęta jest nauka
	- ukończona dla dowolnego stopnia, który został ukończony z dyplomem. Wystarczy wpisać ostatnią ukończoną edukację.
- 9. W oknie **Knowledge of Languages** wybieramy odpowiedni poziom znajomości języka obcego.
- 10. Aplikacja jest gotowa. Teraz należy kliknąć "submit" celem wysłania.